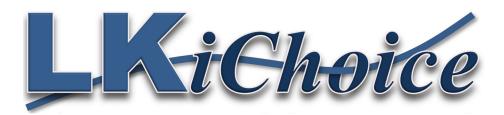

# Web Entry for the Employee

Web Entry Website: <a href="https://loriknapp.carvinsoftware.com/">https://loriknapp.carvinsoftware.com/</a>

## Login to Web Entry

- Click Sign In
- <u>Enter Type -</u> Employee
- Enter Account # LKiChoice will give or has given this number to you via email per your request to start Web Entry.
- Enter Password LKiChoice will give or has given this password to you via email per your request when account # is sent.

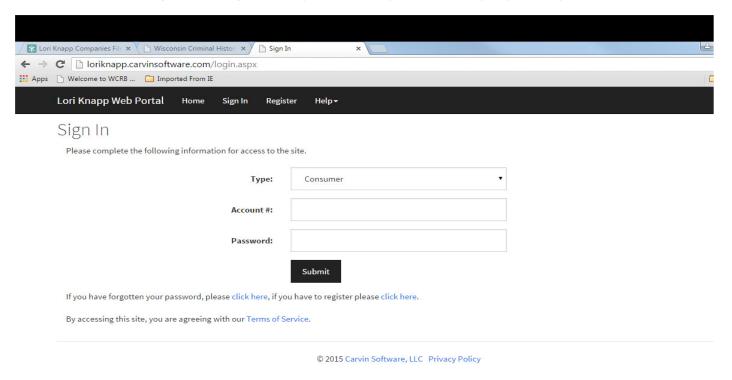

# How To Add Hours And Mileage

- Click Timesheet at top of page
- Choose Add Hours

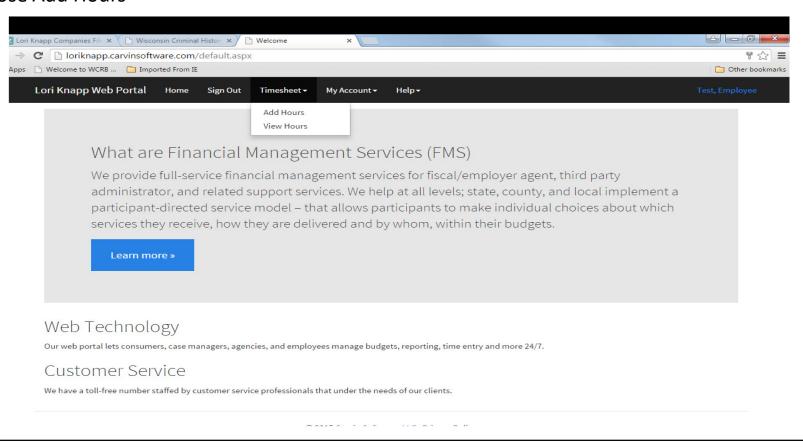

#### How to Add Hour and Per Diem Codes

- Choose Consumer use drop down arrow to choose different consumers
- Choose Code use drop down arrow to choose type of work you are performing
- Choose Date
- Enter Time IN highlight the 12:00 AM and type in the time or move the cursor to each of the 12 and 00 and AM and change the time by clicking the up and down arrows on the far right
- Enter Time OUT highlight the 12:00 AM and type in the time or move the cursor to each of the 12 and 00 and AM and change the time by clicking the up and down arrows on the far right
- When working until midnight enter 11:59pm
- Enter a comment if you choose
- Click Save or Click Save/Add New if you have more days/times to enter for another day

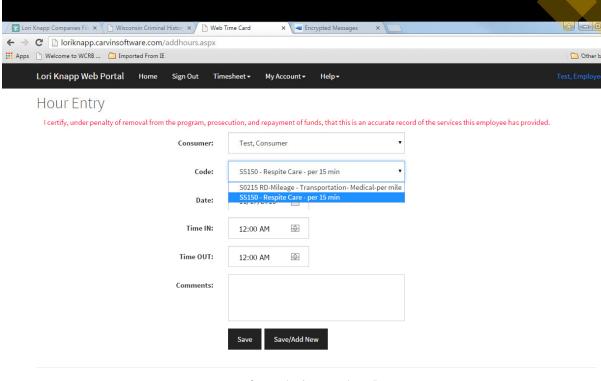

© 2015 Carvin Software, LLC Privacy Policy

## How to Add Mileage Codes

- Choose Consumer use drop down arrow to choose different consumers
- Choose Code use drop down arrow to choose type of work you are performing
- Choose Date
- Enter Starting Mileage
- Enter Ending Mileage
- Enter a comment please write what the trip was for
- Click Save or Click Save/Add New if you have more mileage to enter for another day

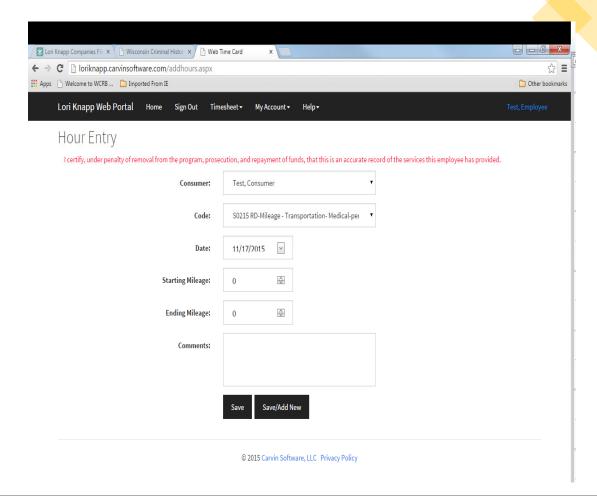

#### **View Entered Hours**

- Click timesheets then View Hours
- Click the number on the left side under Edit if you would need to edit hours or mileage

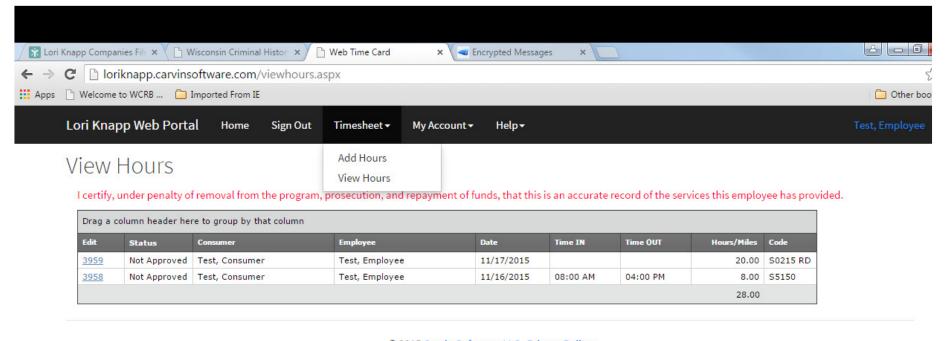

© 2015 Carvin Software, LLC Privacy Policy

# How To Change Your Password

- Choose the "My Account" tab
- Click Profile
- Scroll to the bottom of the page
- Delete the old password
- Enter a new unique password
- Click Submit
- Scroll back down to the bottom of the page
- In red writing it will state:
  "Your account information was updated"

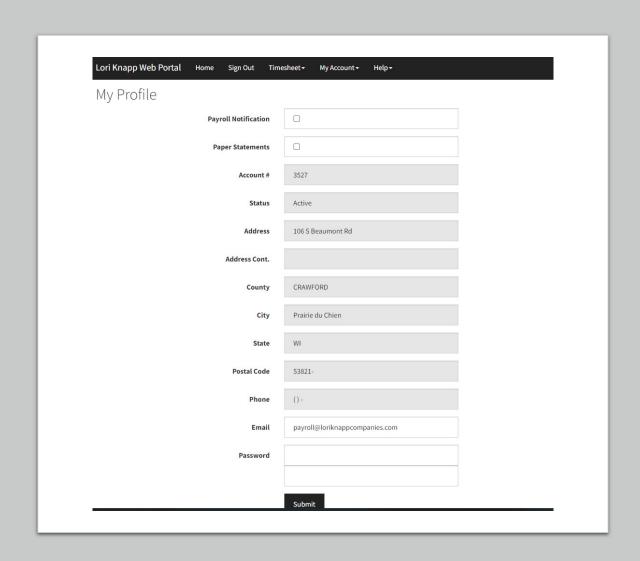

### How To View Reports

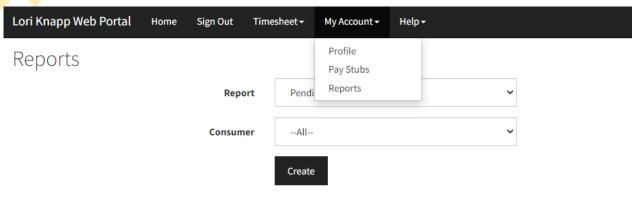

© 2022 Carvin Software, LLC Privacy Policy

- Choose the "My Account" tab
- Click Reports
- Choose from reports of:
  - o Employee Timesheet
  - o Payroll Detail
  - Pending Payroll

<u>Employee Timesheet Report</u> – this report will show any hours entered for the Employee whether they are approved or not approved by the Consumer/Employer.

- · Choose a Start and End date
- Click Create

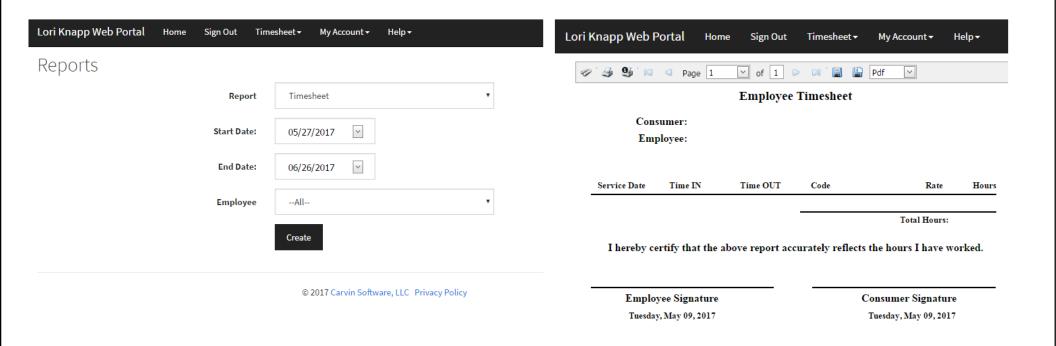

<u>Payroll Detail Report</u> - this report will show any shifts worked by the Employee. This report will include the Employee name, service code providing, Consumer receiving the hours, check in and out time, date worked, check # the hours were paid on, and the total hours of the shift.

- Choose a Start and End date
- Click Create

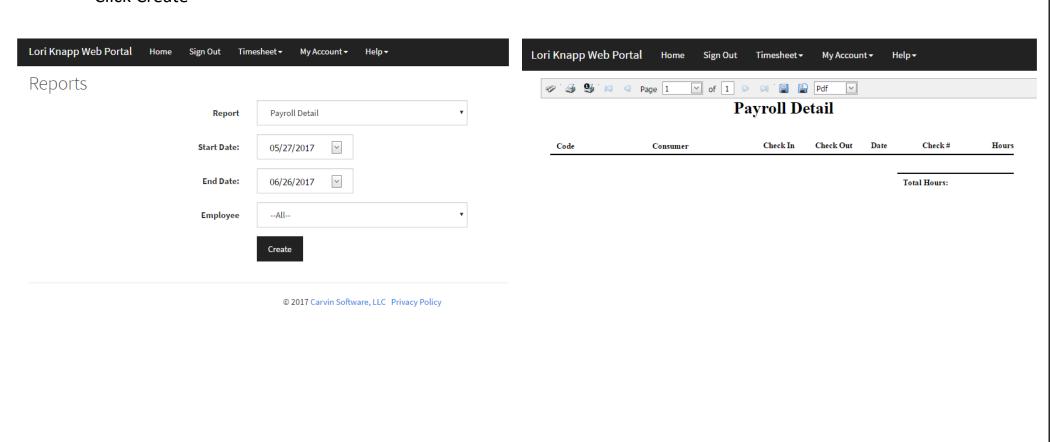

<u>Pending Payroll Report</u> – this report will show any time entered and approved by the Employer/Consumer, pulled into our payroll system but not paid out to the Employee.

Click Create

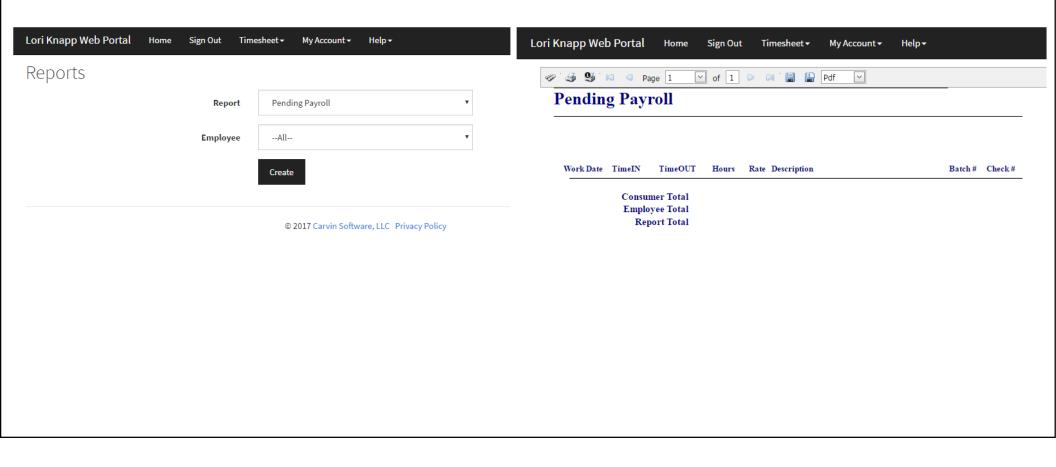